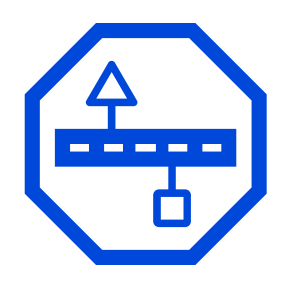

# **IndorTrafficPlan Viewer**

Просмотр и рецензирование проектов организации дорожного движения

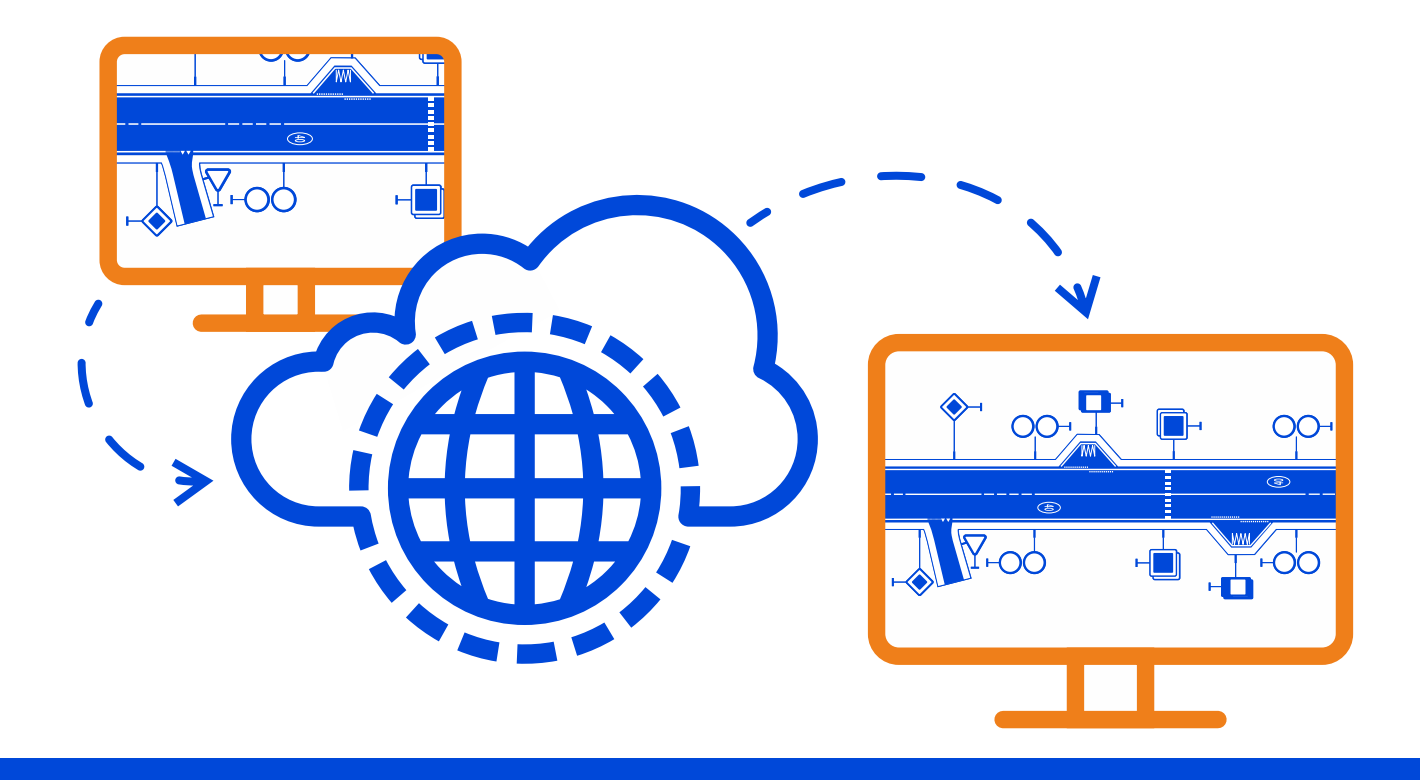

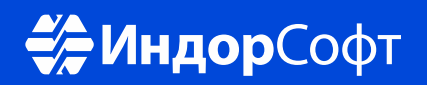

# Введение

Система IndorTrafficPlan предназначена для создания проектов организации дорожного движения (ПОДД). Проекты, созданные с применением системы IndorTrafficPlan, могут быть опубликованы на BIM-сервере компании «ИндорСофт». Такие проекты доступны для просмотра и рецензирования в бесплатной системе IndorTrafficPlan Viewer.

С помощью системы IndorTrafficPlan Viewer вы сможете:

- Просматривать ПОДД. Данные в проекте можно изучать как на спрямлённом плане или топооснове, так и оформленные и подготовленные к печати непосредственно на листах будущего чертежа.
- Рецензировать ПОДД.Если проектное решение требует доработки, можно оставлять замечания для исполнителей и отслеживать процесс их исправления.

Для работы в системе IndorTrafficPlan Viewer необходимо выполнить следующее:

- установить систему IndorTrafficPlan Viewer;
- зарегистрироваться на ВІМ-сервере компании «ИндорСофт»;
- открыть опубликованный проект, к которому был предоставлен доступ.

Изучите данный документ, чтобы узнать последовательность действий для открытия, просмотра и рецензирования проектов в системе IndorTrafficPlan Viewer.

# Установка и запуск системы IndorTrafficPlan Viewer

Система IndorTrafficPlan Viewer устанавливается вместе с системой проектирования организации дорожного движения IndorTrafficPlan. Для установки выполните следующие действия:

1. Скачайте актуальный дистрибутив системы с сайта компании «ИндорСофт»:

<https://www.indorsoft.ru/download/distribs/IndorTrafficPlan/>

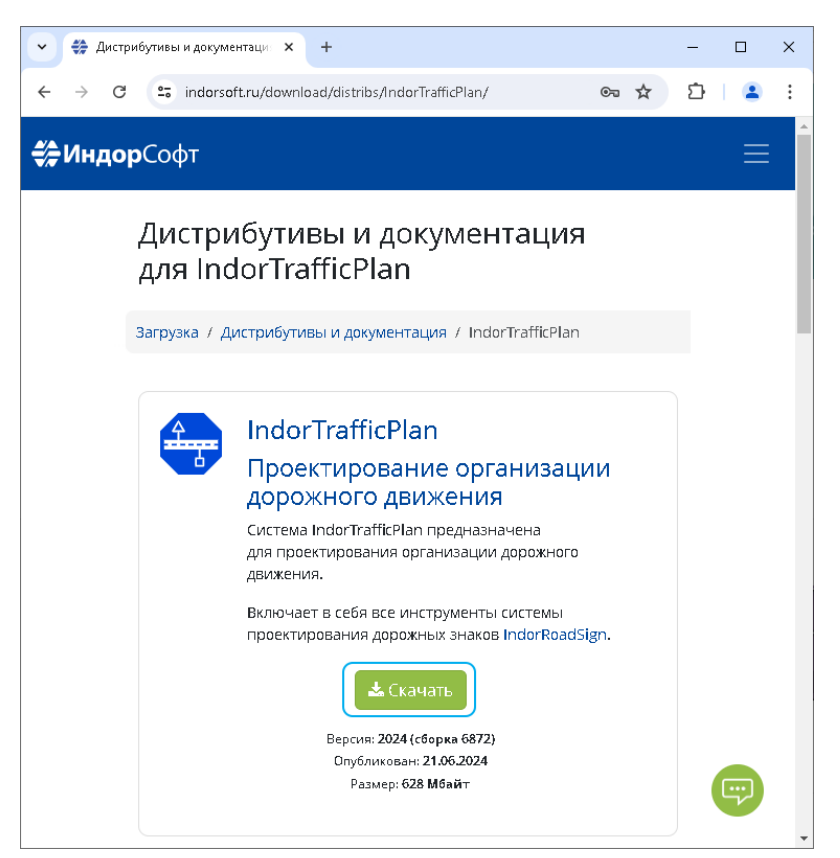

- 2. Запустите файл дистрибутива программы.
- 3. Выполните все этапы, предлагаемые мастером установки.
- 4. Запустите систему **indorTrafficPlan Viewer.**

# Открытие проекта

#### Регистрация на BIM-сервере

Для просмотра и рецензирования ПОДД создайте учётную запись на BIM-сервере компании «ИндорСофт». Перейти к регистрации можно по ссылке ниже:

https://bim.indorsoft.ru/Account/Register

После перехода по ссылке в интернет-браузере открывается форма, в которой нужно указать необходимые для регистрации сведения: адрес электронной почты, пароль, Ф. И. О., данные о месте проживания и месте работы. Для создания учётной записи нажмите кнопку **Регистрация**.

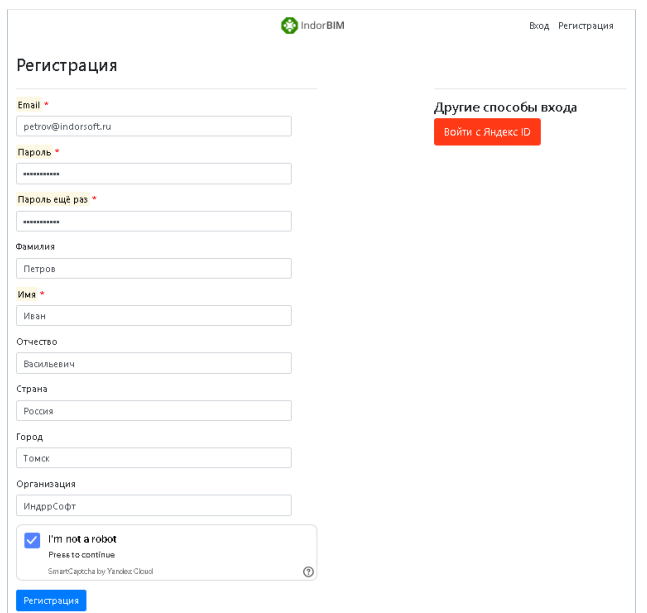

Ссылка для регистрации также доступна в системе IndorTrafficPlan Viewer в разделе **Открыть > BIM-сервер**. Здесь нажмите **Зарегистрироваться**, чтобы перейти к описанной выше форме регистрации в интернет-браузере.

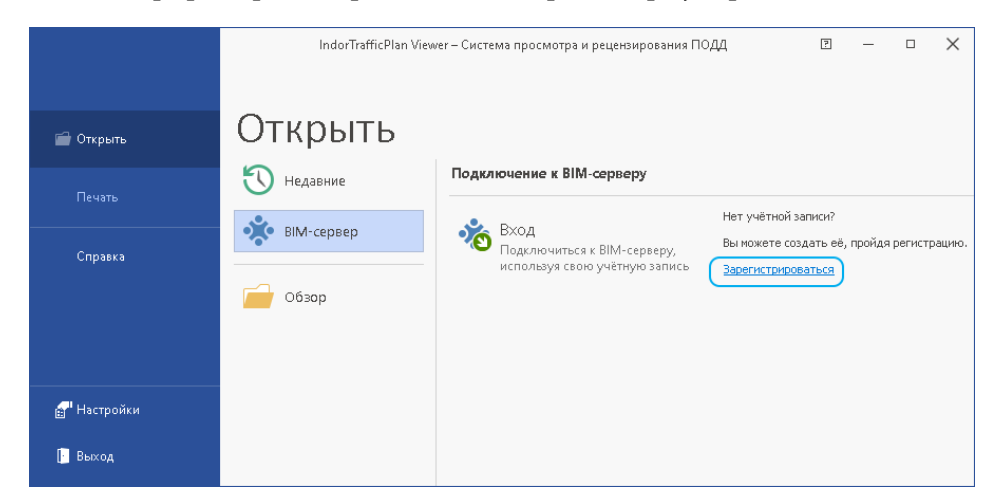

#### Подключение к BIM-серверу

Чтобы открыть проект, опубликованный на BIM-сервере, в системе IndorTrafficPlan Viewer нажмите **Открыть > BIM-сервер**. Далее нажмите кнопку **Вход**.

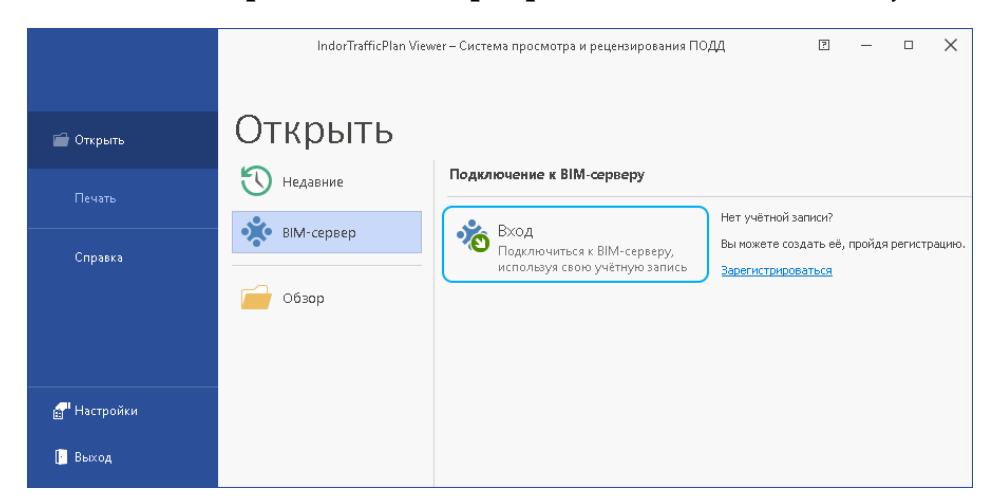

В диалоговом окне предоставления доступа введите адрес электронной почты и пароль, указанные при регистрации на BIM-сервере, а затем нажмите кнопку **Вход**.

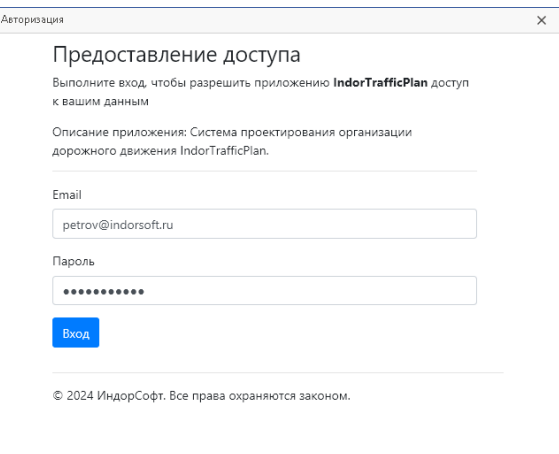

После успешного подключения к BIM-серверу вы увидите список доступных для вас документов. Щелчком мыши откройте проект из этого списка.

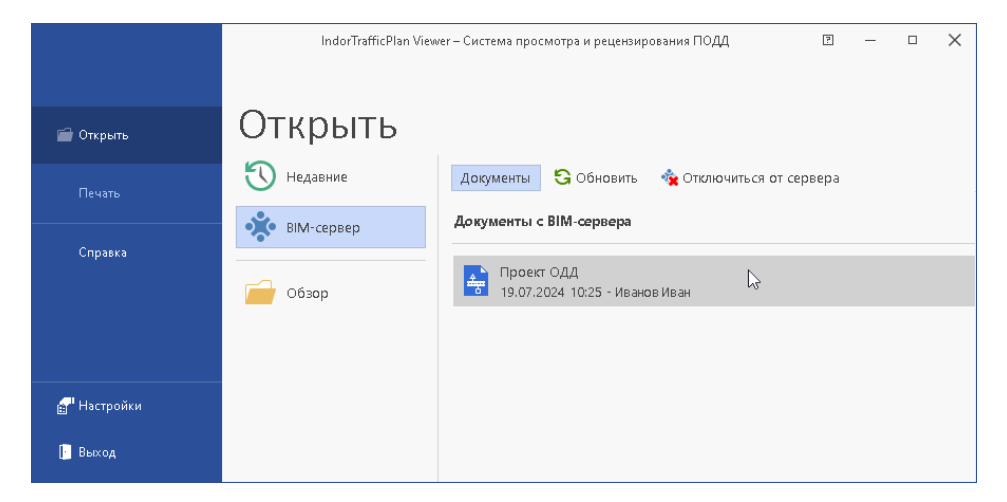

# Просмотр проекта

#### Главное окно системы

При открытии проекта вы попадаете в главное окно системы IndorTrafficPlan Viewer. Познакомьтесь с основными элементами этого окна:

- **Лента**. Здесь расположены основные команды системы.
- **Рабочая область**. Занимает центральную часть главного окна системы и отображает схему проекта организации дорожного движения.
- Окно **Проект**. Содержит список всех доступных в проекте автомобильных дорог, а также перечень листов чертежа, на которые разбит проект.
- Окно **Слои**. Содержит информацию обо всех видах объектов проекта, представленную в виде слоёв.
- **Инспектор объектов**. В этом окне можно просматривать свойства объектов проекта.

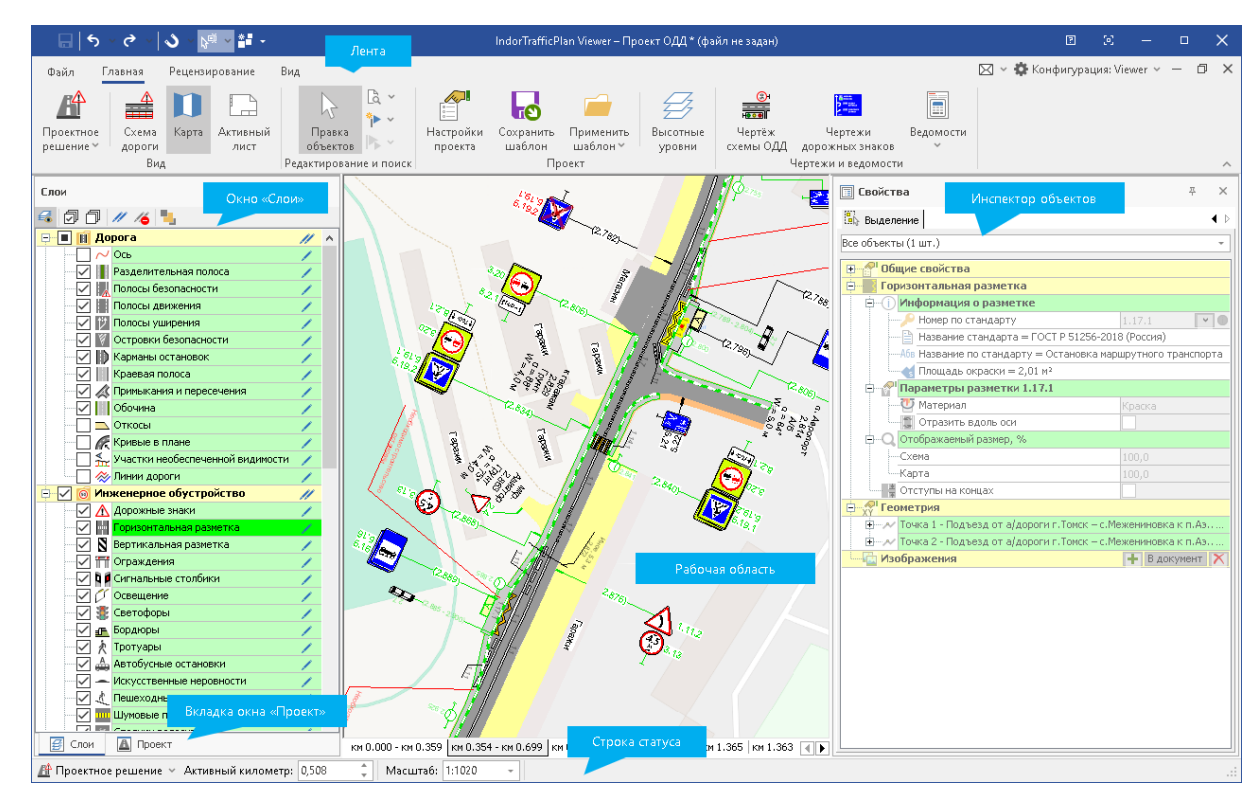

#### Режимы просмотра дороги

Дорога может быть представлена в рабочей области несколькими способами: в виде спрямлённого плана, на листах чертежа или в своей реальной геометрии

непосредственно на интернет-карте или другой подложке, загруженной в проект. Режимы просмотра дороги доступны на вкладке **Главная > Вид**.

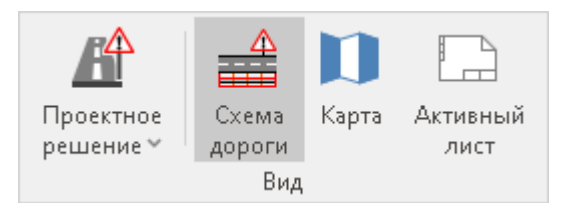

- **Активный лист**. В рабочей области отображается только активный лист, содержимое остальных листов скрыто.
- **Схема дороги**. В рабочей области отображается спрямлённый план всей дороги.
- **Карта**. В рабочей области отображается вся дорога в реальной геометрии на плане местности.

### Состояние проекта и объектов

Проект можно просматривать в одном из двух режимов: **Исходное состояние** или **Проектное решение**. Кнопка, позволяющая выбрать режим работы, расположена на вкладке **Главная** в группе **Вид**.

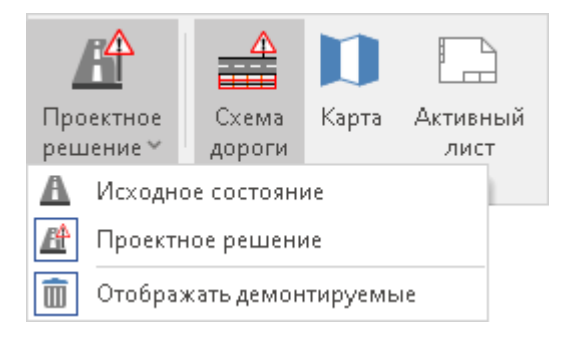

- **Исходное состояние**. Если выбран этот режим, то на схеме отображаются только существующие объекты инженерного обустройства.
- **Проектное решение**. Если выбран этот режим, то на схеме отображаются как существующие объекты, так и проектируемые (новые и подлежащие демонтажу). Если дополнительно выключить подрежим **Отображать демонтируемые**, то можно увидеть на схеме итоговое проектное решение уже после воплощения проекта.

### Слои проекта

Объекты в структуре проекта разделены по слоям. Слоем считается совокупность всех объектов одного типа (например, полос движения, светофоров, дорожных знаков).

В окне **Слои** вы можете включать и выключать видимость слоёв для более удобной навигации по схеме дороги.

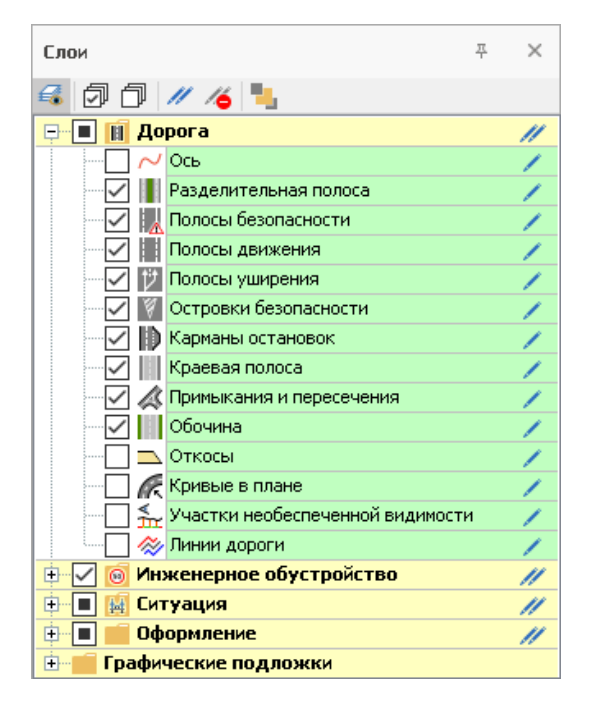

Чтобы скрыть в списке те слои, в которых в текущем проекте нет объектов, выключите кнопку **Показывать пустые слои** на панели инструментов окна **Слои**.

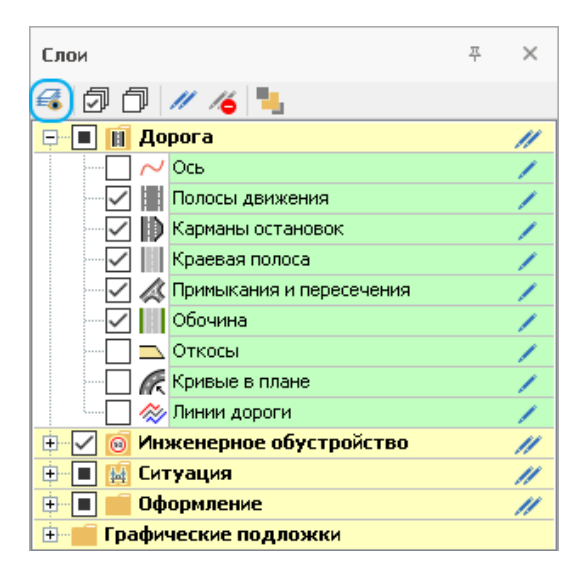

## Свойства объектов

Подробную информацию о любом объекте проекта (например, о дорожных знаках, дорожной разметке, тротуарах и пр.) можно увидеть в инспекторе объектов (окно **Свойства**). Для этого выделите интересующий вас объект щелчком мыши в рабочей области.

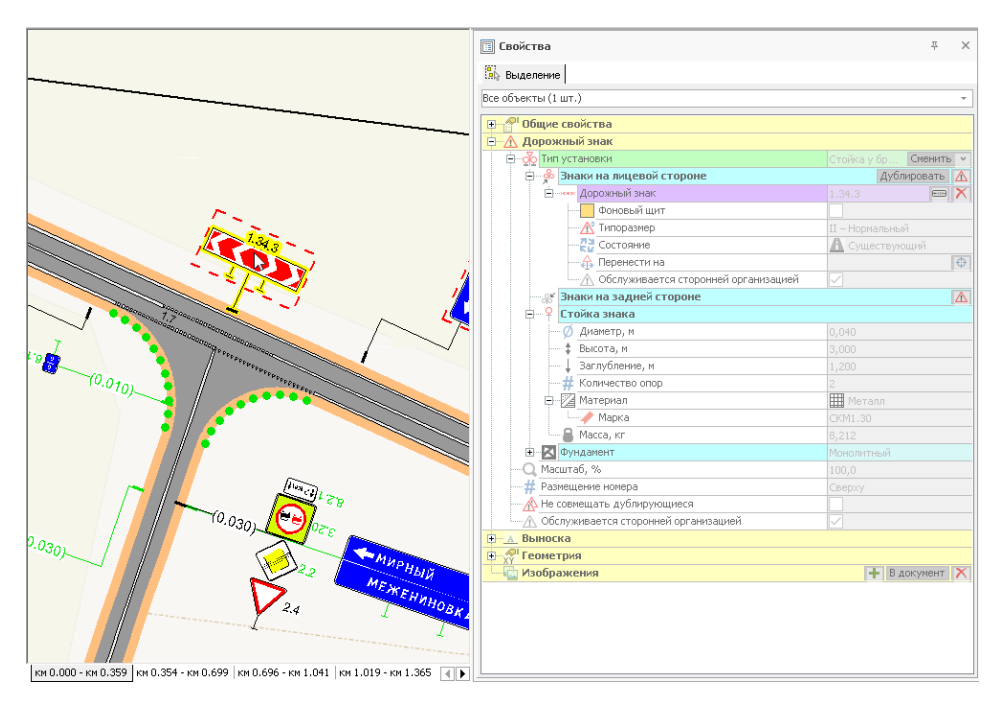

### Просмотр ведомостей

Помимо просмотра проекта в рабочей области и свойств отдельных объектов в инспекторе, в IndorTrafficPlan Viewer доступно формирование ведомостей по объектам проекта. Все ведомости представлены в выпадающем меню кнопки **Главная > Чертежи и ведомости > Ведомости**. Для формирования нужной ведомости выберите её в списке. Ведомости по отсутствующим в проекте объектам недоступны для выбора.

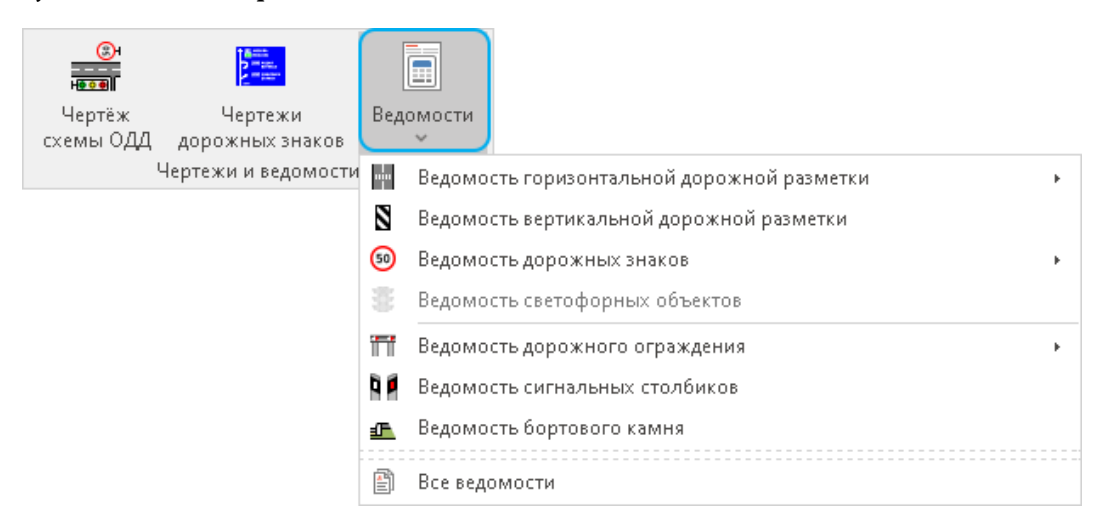

В появившемся диалоговом окне настройте параметры ведомости и нажмите **OK**.

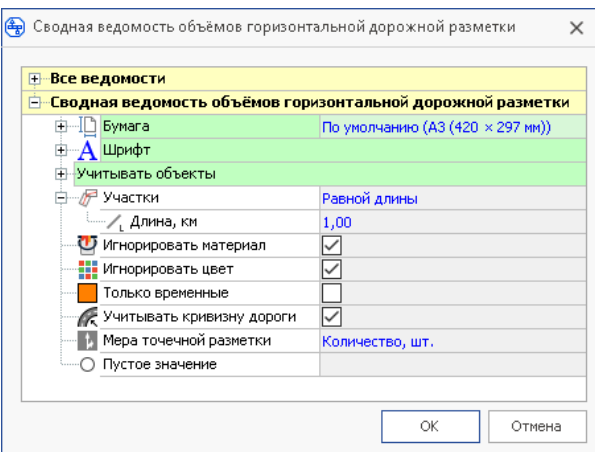

Сформированная ведомость открывается для просмотра в отдельном окне.

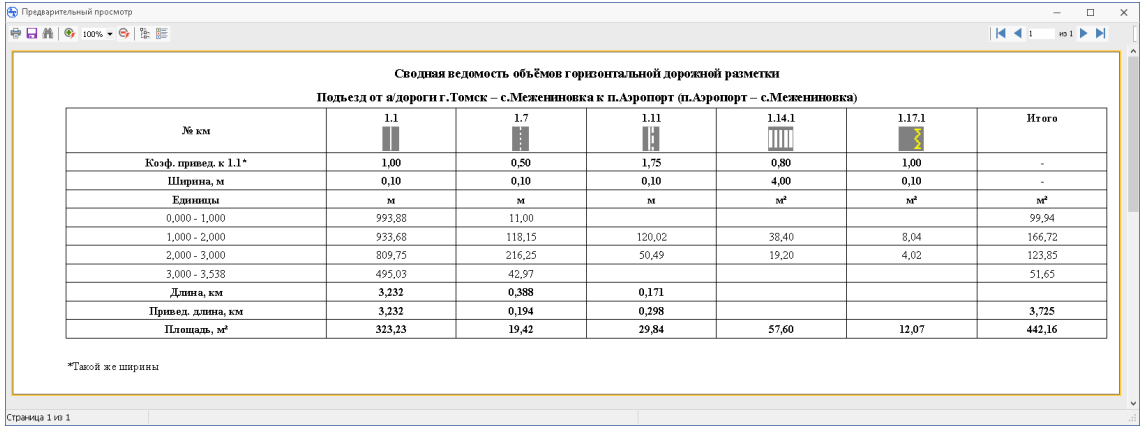

# Рецензирование проекта

В проектах, которые открыты через BIM-сервер компании «ИндорСофт», можно оставлять примечания. Инструменты системы для создания и редактирования примечаний собраны на вкладке **Рецензирование**. Для удобства навигации примечания привязываются к участкам рабочей области.

### Добавление примечаний

В рабочей области перейдите на участок, к которому хотите добавить примечание. Нажмите кнопку **Рецензирование > Примечания > Создать**.

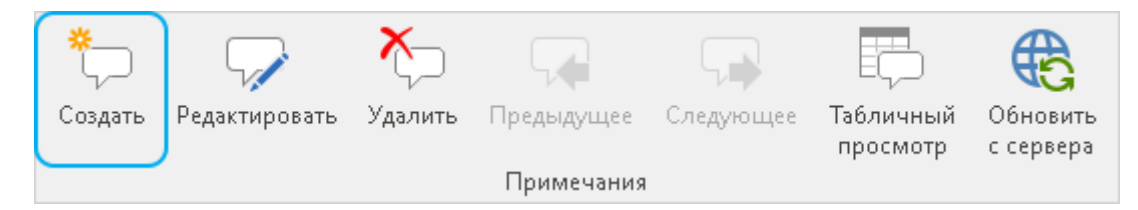

При создании примечания укажите его параметры в появившемся диалоговом окне.

- В поле **Заголовок** введите текст примечания.
- Выберите тип примечания: ошибка, предложение, замечание, информация и пр.
- Выберите статус примечания **Создан**. В дальнейшем правильно установленный статус поможет определить, на какой стадии обработки находится примечание.
- Укажите приоритет обработки примечания.
- Выберите исполнителя, ответственного за исправление замечания или ошибки.

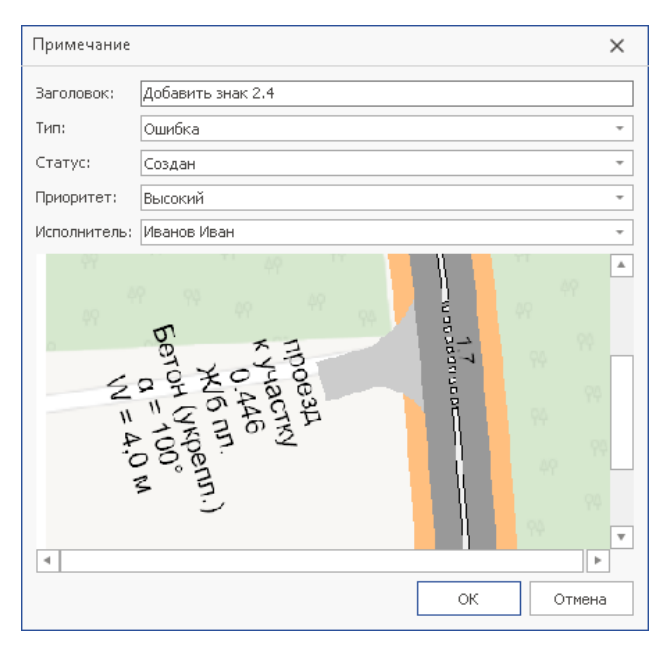

После заполнения всех полей в примечании нажмите **ОК**. Примечание автоматически отправляется на BIM-сервер, а исполнитель, указанный в примечании, получает уведомление на электронную почту.

### Просмотр примечаний в табличном виде

Все комментарии в рамках обсуждения проекта отображаются в табличном виде. Чтобы открыть таблицу с примечаниями, нажмите кнопку **Рецензирование > Примечания > Табличный просмотр**.

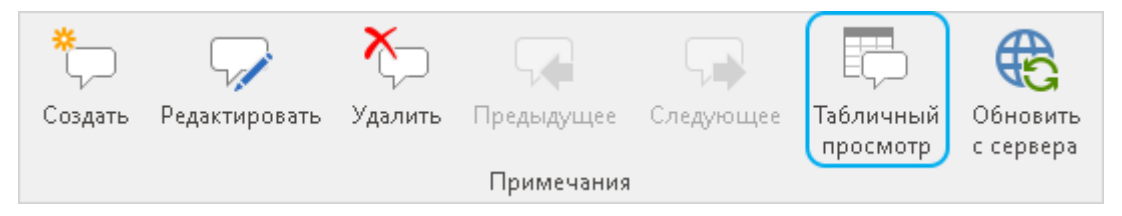

В нижней части окна откроется таблица со всеми примечаниями по проекту. Чтобы поработать с примечанием, выделите его в списке. В центральной части окна располагаются комментарии к выделенному примечанию, в правой части — изображение участка, с которым связано примечание.

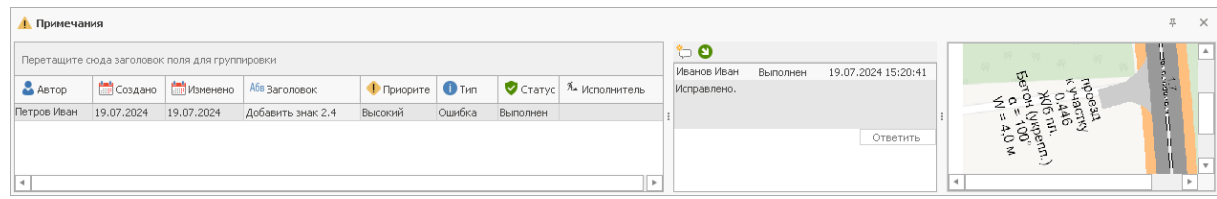

С выделенным примечанием можно выполнить следующие действия:

- **Перейти к участку примечания в рабочей области**. Двойной щелчок мыши на примечании в табличном просмотре размещает связанный с примечанием участок проекта в центре рабочей области.
- **Редактировать**. Нажмите кнопку **Рецензирование > Примечания > Редактировать**, чтобы изменить параметры примечания (заголовок, приоритет и пр.).
- **Удалить**. Нажмите кнопку **Рецензирование > Примечания > Удалить**, чтобы удалить примечание.
- **Добавить комментарий**. Комментарии предназначены для обсуждения примечания участниками проекта. В комментариях, например, вы можете обозначить сроки исправления замечания. Здесь же исполнитель может сообщить об устранении замечания.

Чтобы создать комментарий, в центральной части окна табличного просмотра нажмите кнопку **Добавить комментарий**. В появившемся диалоговом окне введите текстовый комментарий и при необходимости измените статус примечания.

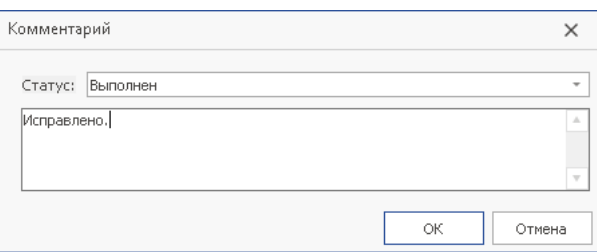

 **Ответить на комментарий**. Выделите комментарий к примечанию в центральной части окна табличного просмотра и нажмите кнопку **Ответить на комментарий**. В появившемся диалоговом окне введите ответ на комментарий и при необходимости измените статус примечания.

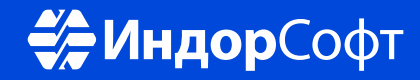

ООО «ИндорСофт» Тел./факс: (3822) 650-450 e-mail: support@indorsoft.ru www.indorsoft.ru